# **PROCÉDURE POUR LES INSCRIPTIONS**

**Inscription par le club :** <https://monclub.fftt.com/login/>

Vous cliquez sur «**sportifs** », ensuite sur « engagements »

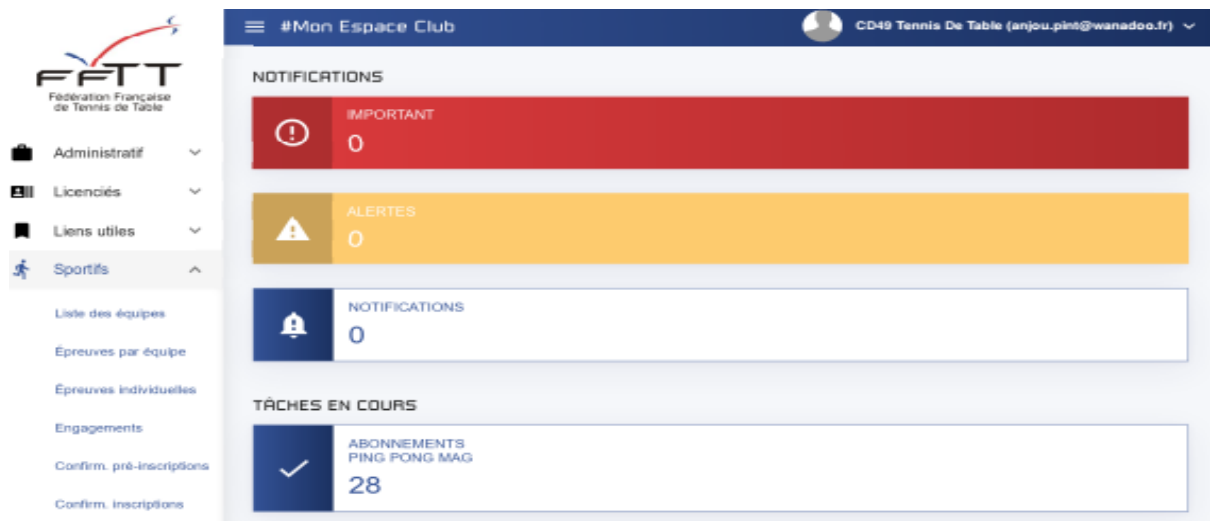

#### **Cliquez sur la compétition concernée**

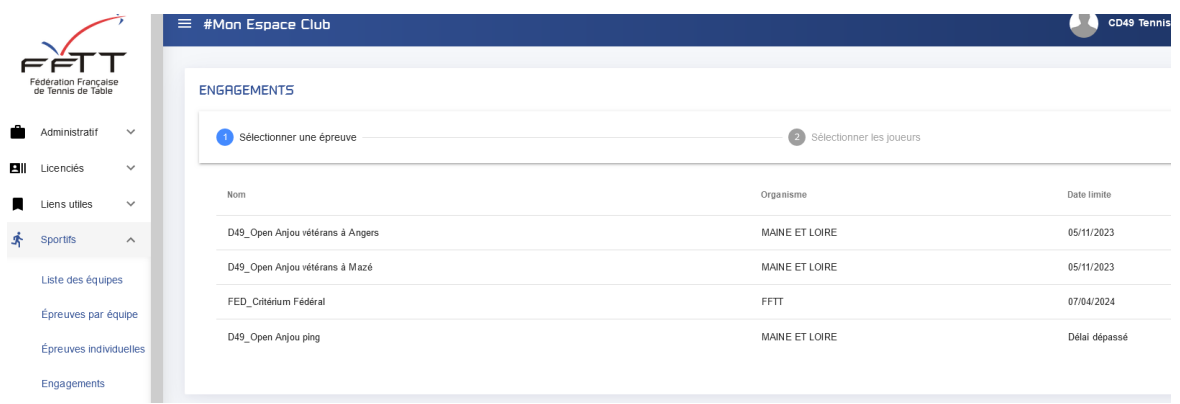

Vous arrivez alors sur une page ressemblante à celle-ci avec la liste des joueurs/joueuses licenciés.

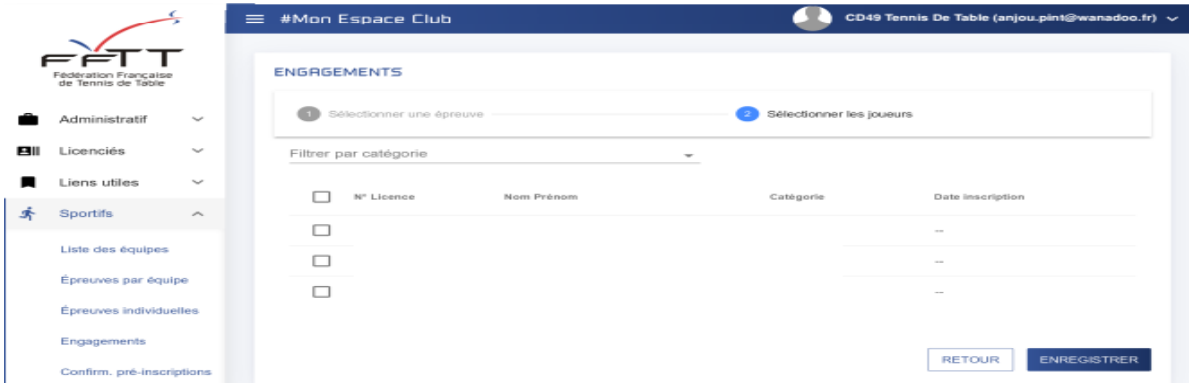

Cochez la case à côté du n° de licence des joueurs/joueuses qui souhaitent s'inscrire. Vous devez cliquer sur « ENREGISTRER ».

Vous avez la possibilité de modifier l'inscription (en cochant ou décochant la case) jusqu'à la date limite d'inscriptions. Pensez à valider l'enregistrement après chaque nouvelle modification.

**Seules les licences validées sont prises en compte dans les listes proposées par le serveur**

# **PROCÉDURE POUR LES INSCRIPTIONS**

### **Inscription par le licencié** : <https://malicence.fftt.com/login/>

#### **(Accès réservé au licencié à condition d'avoir activé son compte).**

En cas accès impossible à votre espace licencié (identifiant perdu ou compte non activé), veuillez contacter le secrétariat du comité.

Vous cliquez sur « Epreuves », ensuite sur « **Engagements** »

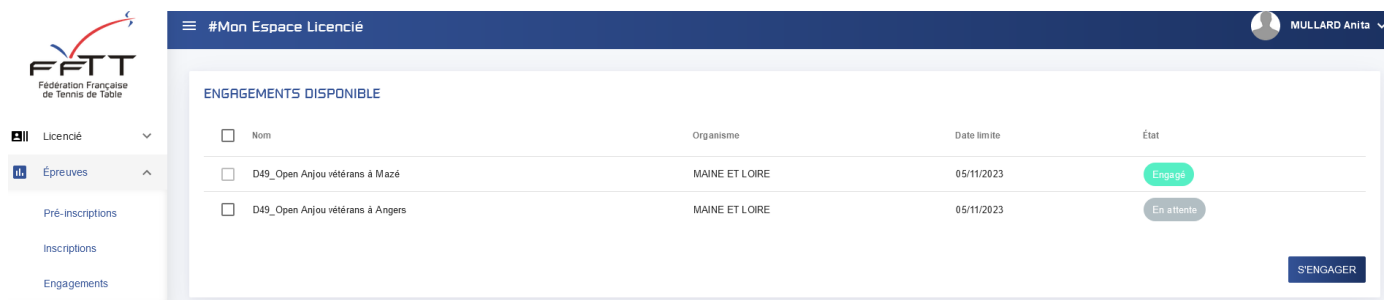

Cochez la case à droite et cliquez sur « s'engager »

**Une fois la case cochée et validée vous ne pourrez plus modifier votre engagement. Il faudra passer par le club ou le secrétariat du comité.**